## **IENG484 Quality Engineering**

## **RESEARCH ASSISTANTS Negar Akbarzadeh Fatemeh Abbasi**

**Fall semester (2018-2019)**

### **.Attribute Control charts (p, np, c, u) with Minitab**

**.Acceptance Sampling with Minitab** 

#### What is an attributes control chart?

Minitab offers several attribute control charts that plot nonconformities (defects) or nonconforming units (defectives). A nonconformity refers to a quality characteristic and a nonconforming unit refers to the overall product. A unit may have many nonconformities, but the unit itself is either conforming or nonconforming. For example, a scratch on a metal panel is a nonconformity. If several scratches exist, the entire panel may be considered nonconforming.

Select your attribute control chart based on whether your data follow a binomial or a Poisson distribution.

#### Attributes control charts for binomial data

Values for binomial data are classified into one of two categories such as pass/fail or go/no-go. Binomial data are often used to calculate a proportion or a percentage, such as the percentage of sampled parts that are defective.

You can use either the P chart or the NP chart to plot your nonconforming units. The main difference between P and NP charts is the vertical scale.

- P charts show the proportion of nonconforming units on the y-axis.
- NP charts show the whole number of nonconforming units on the y-axis.

The chart that you choose does not affect which points are out of control.

#### Attributes control charts for Poisson data

Values for Poisson data are often counts of defects or events. Poisson data are often used to model an occurrence rate, such as defects per unit.

You can use either the U chart or the C chart to plot your nonconforming units. The main difference between U and C charts is the vertical scale.

- U charts show the number of nonconformities per single unit on the y-axis.
- C charts show the number of nonconformities per sample, which can include more than one unit on the y-axis.

The chart that you choose does not affect which points are out of control.

#### Example of P Chart

The supervisor for a call center wants to evaluate the process for answering customer phone calls. The supervisor records the total number of incoming calls and the number of unanswered calls for 20 days. The supervisor creates a P chart to monitor the proportion of unanswered calls.

- 1. Open the sample data IENG484-LAB3-4 from course webpage, transfer the q3 data to minitab .
- 2. Open the P Chart dialog box.
	- $\textdegree$  PC: STATISTICS > Control Charts > Attribute > P
	- $\delta$  Mac: Statistics > Attribute > P
- 3. In Number of defective items column, enter number of nonconforming items.
- 4. From the drop-down list, choose Subgroup sizes are in a column. In Subgroup sizes column, enter number of inspected items.
- 5. Click OK.

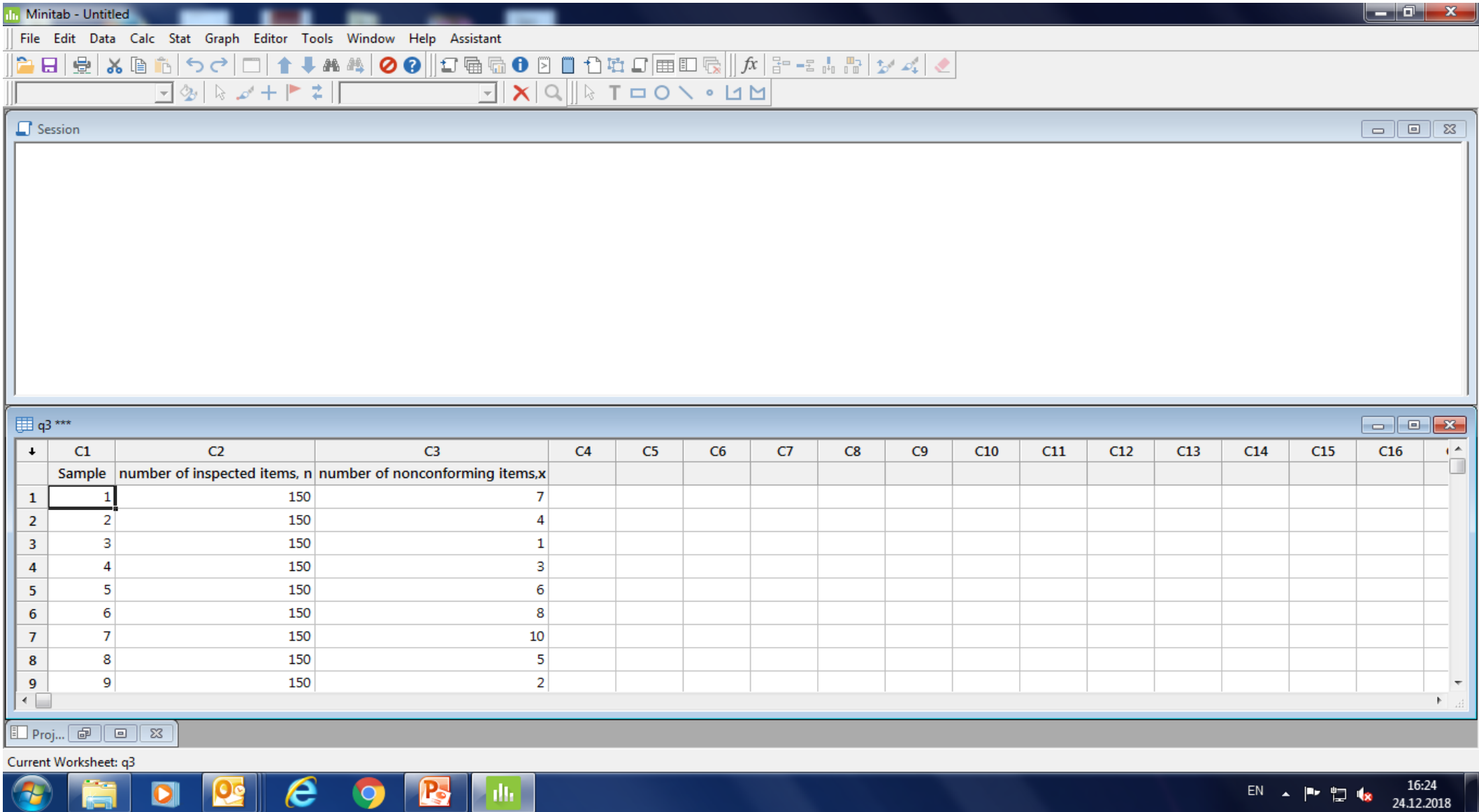

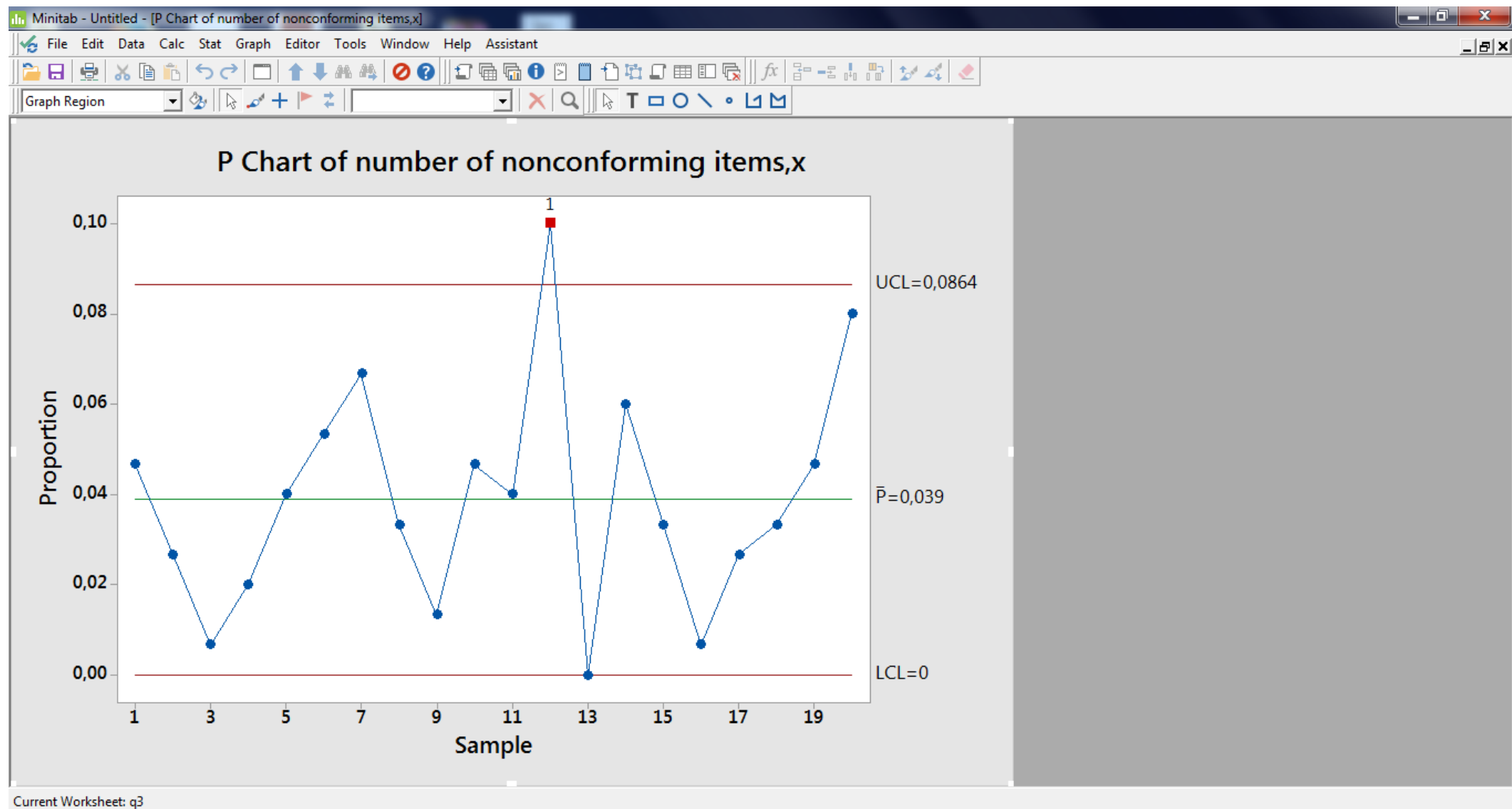

e  $\mathbf{B}$ **A**  $\bullet$  $\mathbf{o}$ 

16:25 EN A P P N 24.12.2018

#### Example of NP Chart

A quality engineer assesses whether the process used to manufacture light bulbs is in control. The engineer tests different lot size light bulbs each hour for 10 shifts and records the number of bulbs that did not light (defectives).

The engineer creates an NP chart to monitor the number of defective light bulbs.

- 1. Open the sample data, IENG484-LAB3-4 from course webpage, transfer the q4 data to minitab .
- 2. Choose Stat > Control Charts > Attributes Charts > NP.
- 3. In Variables, enter number of nonconforming items.
- 4. In Subgroup sizes, enter number of inspected items.
- 5. Click NP Chart Options.
- 6. On the Tests tab, select 1 point > K standard deviations from center line (Test 1) and K points in a row on same side of center line (Test 2).

If you are not sure which tests apply in your specific situation, use Tests 1 and 2 when you first establish the control limits based on your data.

7. Click OK in each dialog box.

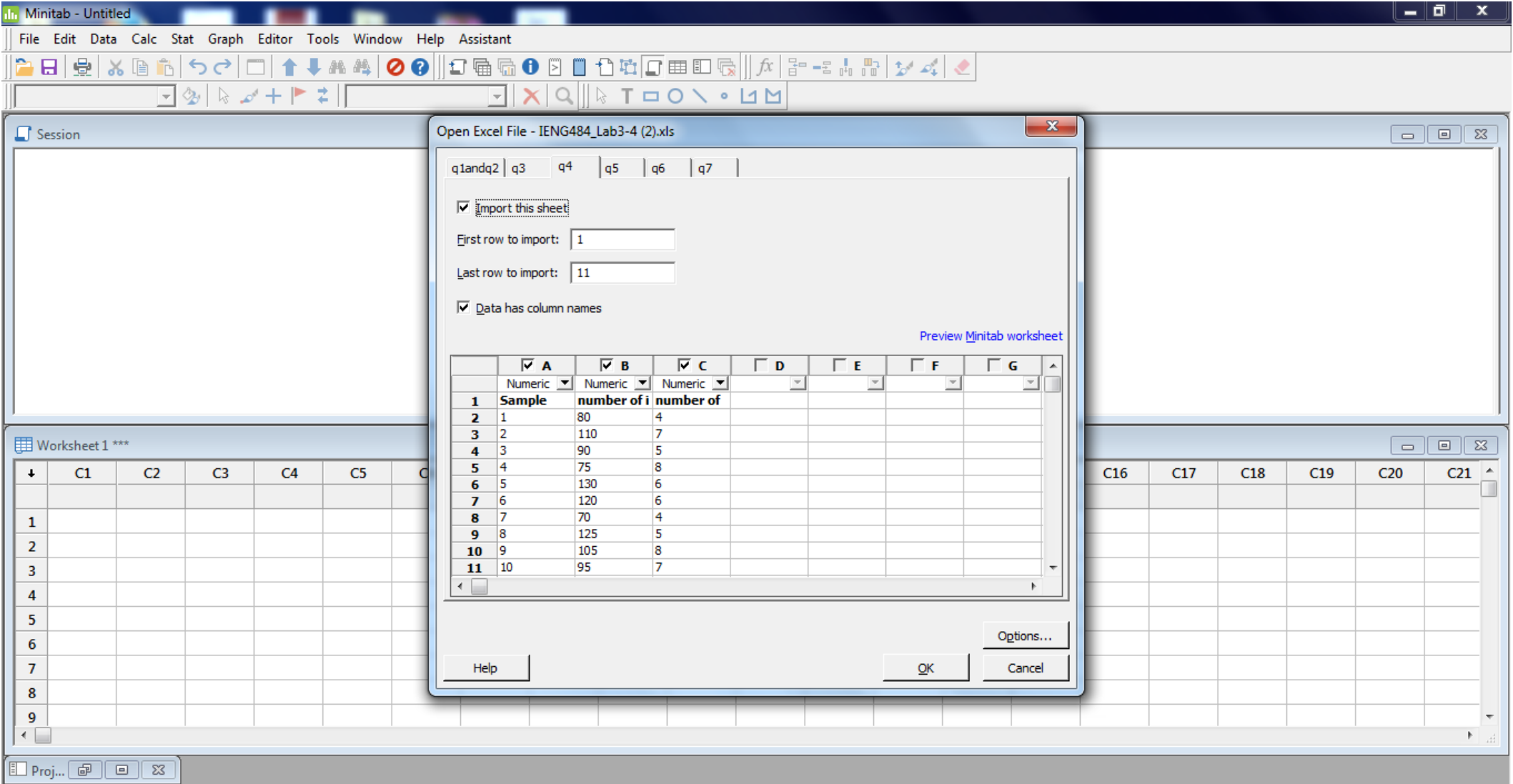

Welcome to Minitab, press F1 for help.

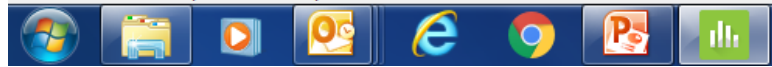

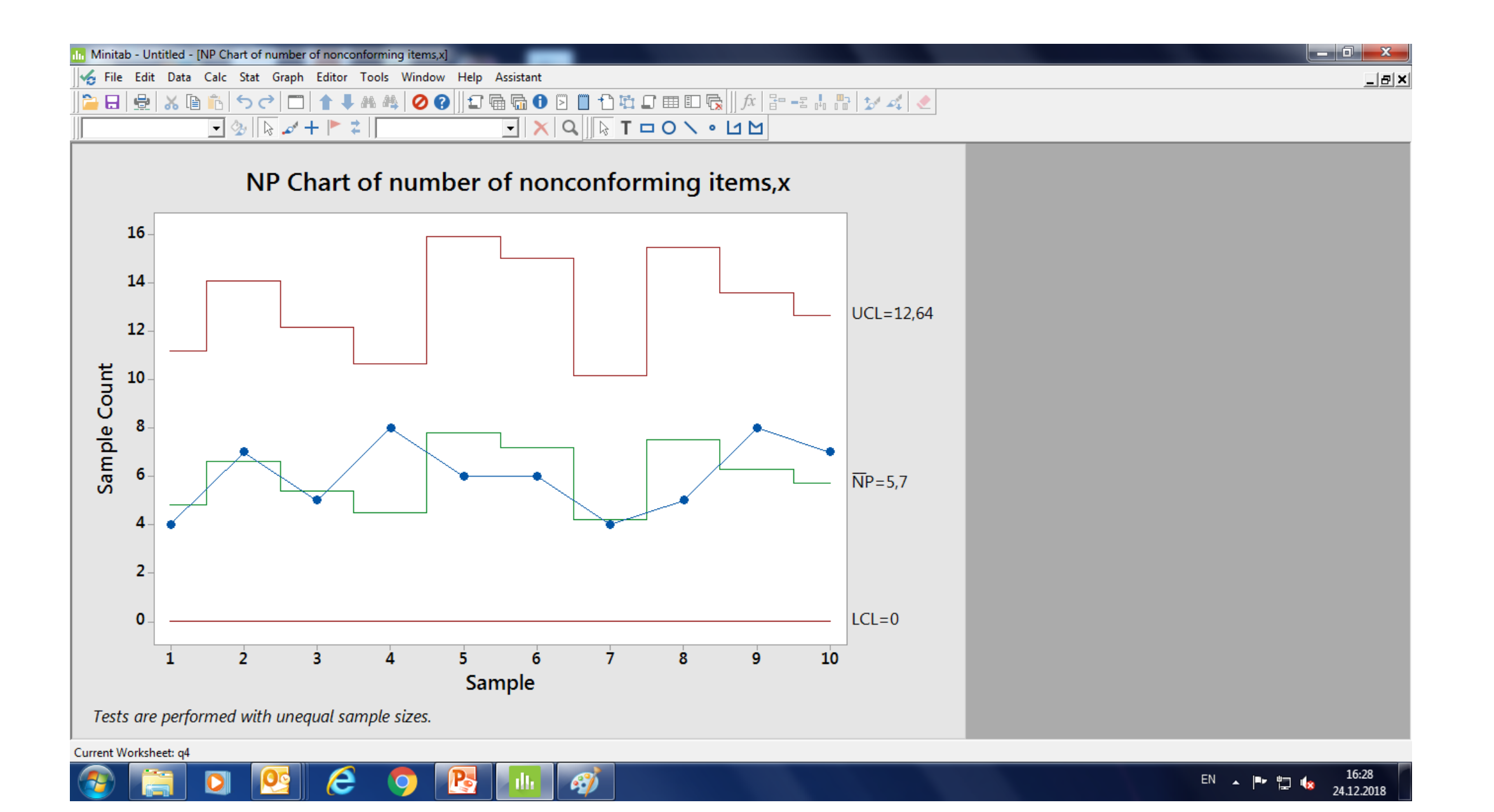

## Example of C Chart

A quality engineer for a wallpaper manufacturer wants to assess the stability of the printing process.25 times, the engineer takes a sample of 100 feet of wallpaper and counts the number of printing defects, which include print smears, pattern distortions, and missing ink.

The engineer creates a C chart to monitor the number of defects.

- 1. Open the sample data, IENG484-LAB3-4 from course webpage, transfer the q6 data to minitab .
- Choose Stat > Control Charts > Attributes Charts > C.
- 3. In Variables, enter Number of Nonconformities.
- 4. Click C Chart Options.
- 5. On the Tests tab, select 1 point > K standard deviations from center line (Test 1) and K points in a row on same side of center line (Test 2).

If you are not sure which tests apply in your specific situation, use Tests 1 and 2 when you first establish the control limits based on your data.

6. Click OK in each dialog box.

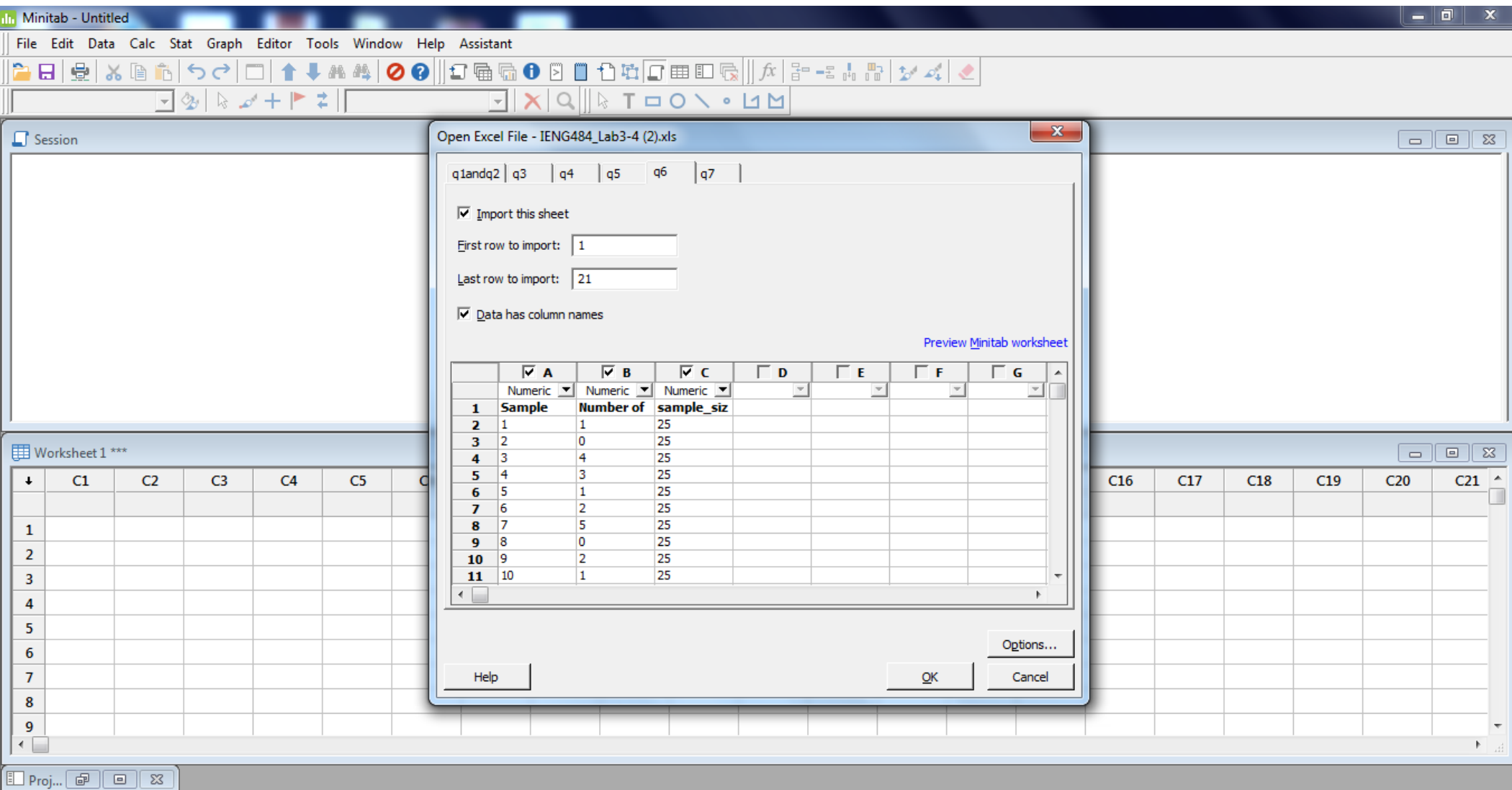

Welcome to Minitab, press F1 for help.

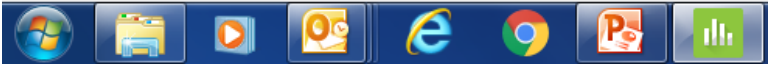

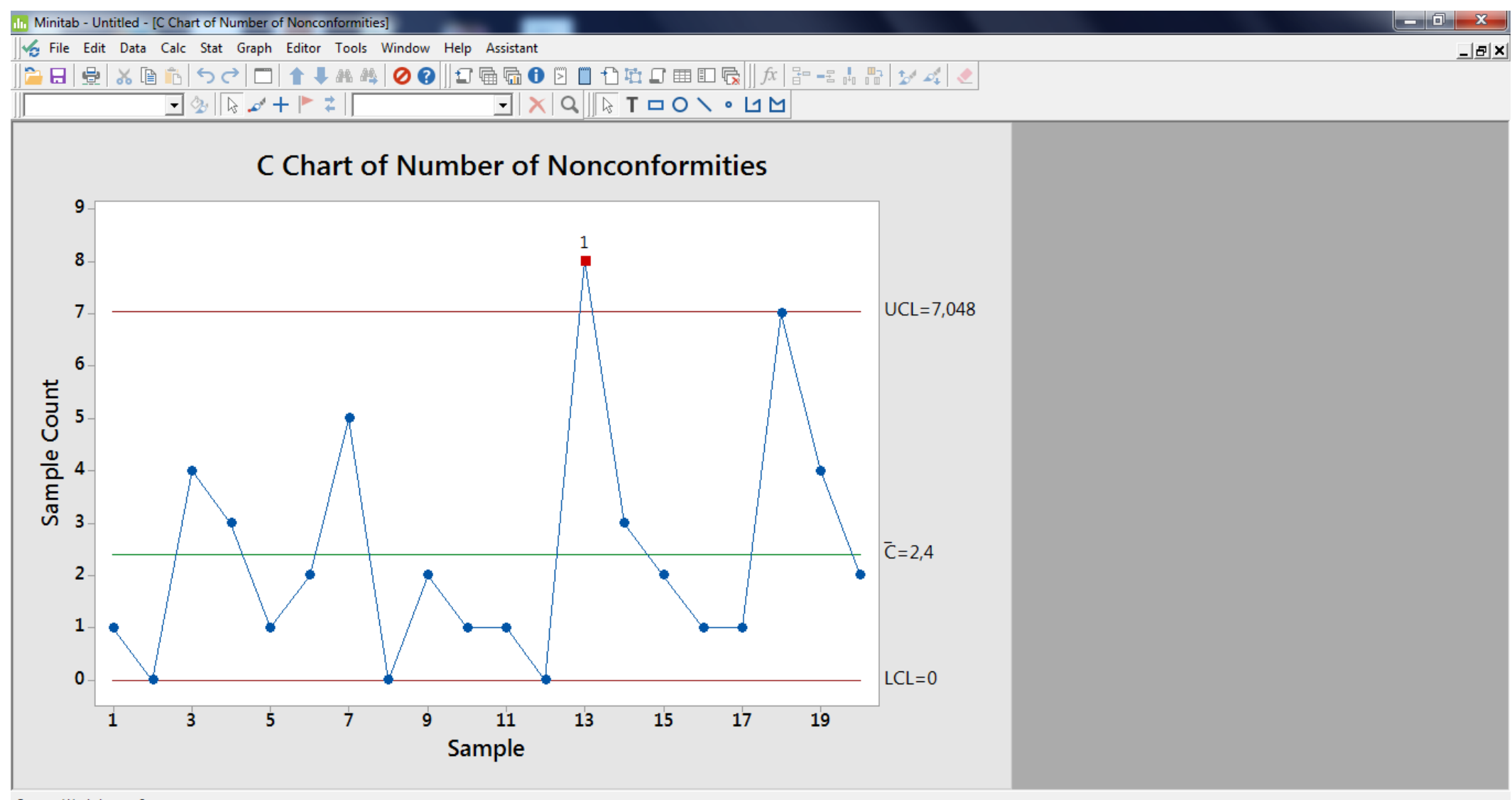

Current Worksheet: q6

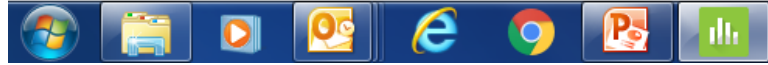

16:32<br>24.12.2018 EN A P D IS

## Example of U Chart

A manager for a transcription company wants to assess the quality of the transcription service. The manager randomly selects 25 sets of pages from consecutive orders and counts the number of typographical errors (defects). Each set has a different number of pages.

The manager creates a U chart to monitor the number of errors.

- 1. Open the sample data, IENG484-LAB3-4 from course webpage, transfer the q7 data to minitab .
- 2. Open the U Chart dialog box.
	- $PC: STATISTICS > Control$  Charts > Attribute > U
	- $\delta$  Mac: Statistics > Attribute > U
- 3. In Number of defects per unit column, enter Nonconformities.
- 4. From the drop-down list, choose Subgroup sizes are in a column. In Subgroup sizes column, enter sample\_size.
- 5. Click OK.

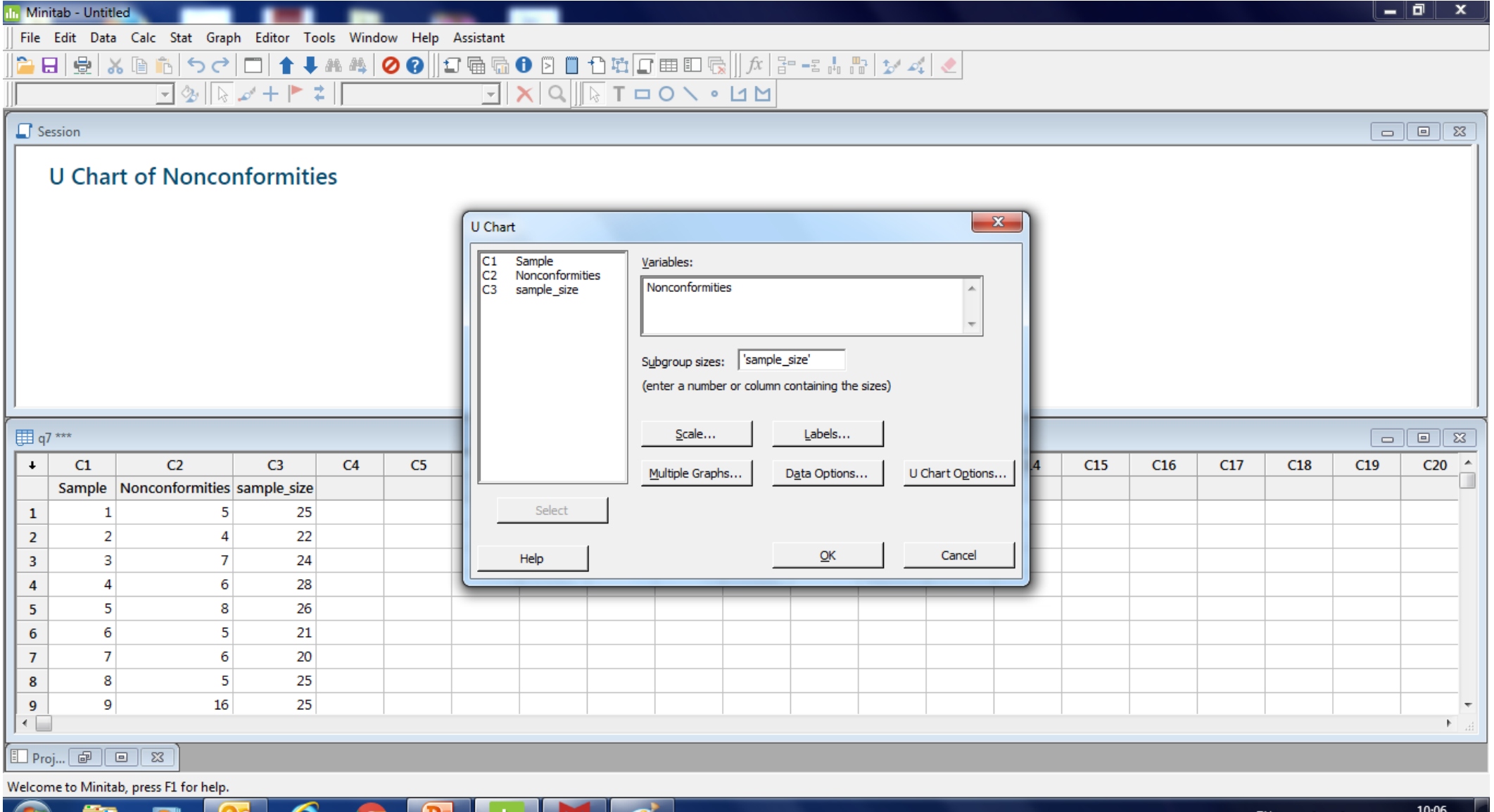

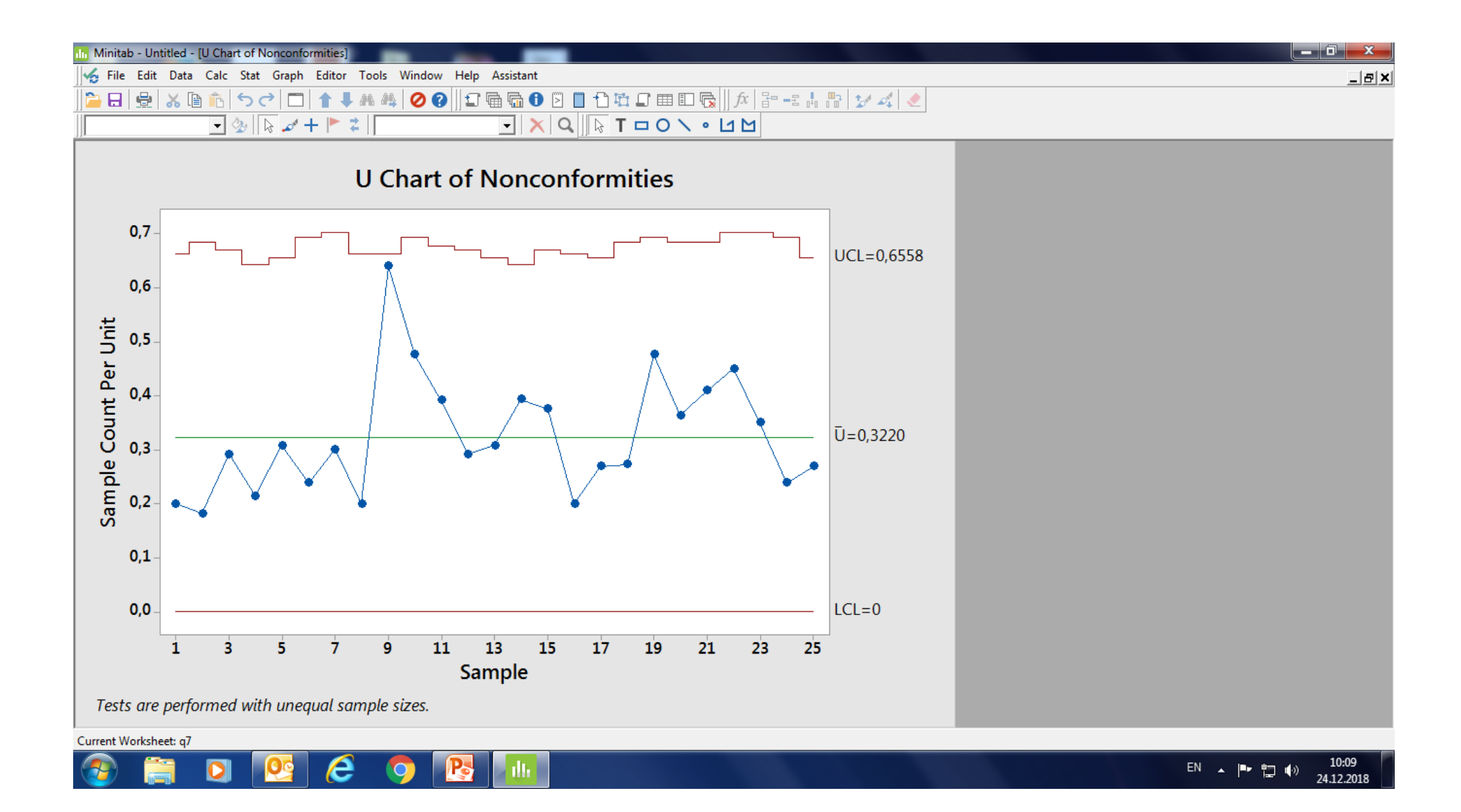

## Acceptance sampling by attributes

#### **Rectifying Inspection**

All defective units found in the inspected sample are removed and replaced with Compliant product **AND** if the lot is rejected , 100% inspection is performed and all Defective nits are replaced.

#### **AOQ**

Average outgoing quality is the expected outgoing quality of a lot (of a given incoming quality) after rectifying inspection has been performed.

#### **AOQL**

Average outgoing quality limit is the worst case AOQ and is specified at the incoming quality that after rectifying inspection results in the maximum AOQ.

#### **ATI**

Average total inspection is the expected number of units inspected assuming rectifying inspection.

#### **Creating Your Plan for Acceptance Sampling by Attributes**

Now we can use Minitab to determine an appropriate sampling

- 1. Choose Stat > Quality Tools > Acceptance Sampling by Attributes.
- 2. Choose Create a sampling plan.
- 3. In Measurement type, choose Go / no go (defective).
- 4. In Units for quality levels, choose Percent defective.
- 5. In Acceptable quality level (AQL), enter 1. In Rejectable quality level (RQL or LTPD), enter 8.
- 6. In Producer's risk (Alpha), enter 0.05. In Consumer's risk (Beta), enter 0.1.
- 7. In Lot size, enter 1000.
- 8. Click OK.

Minitab produces the following output in the Session Window:

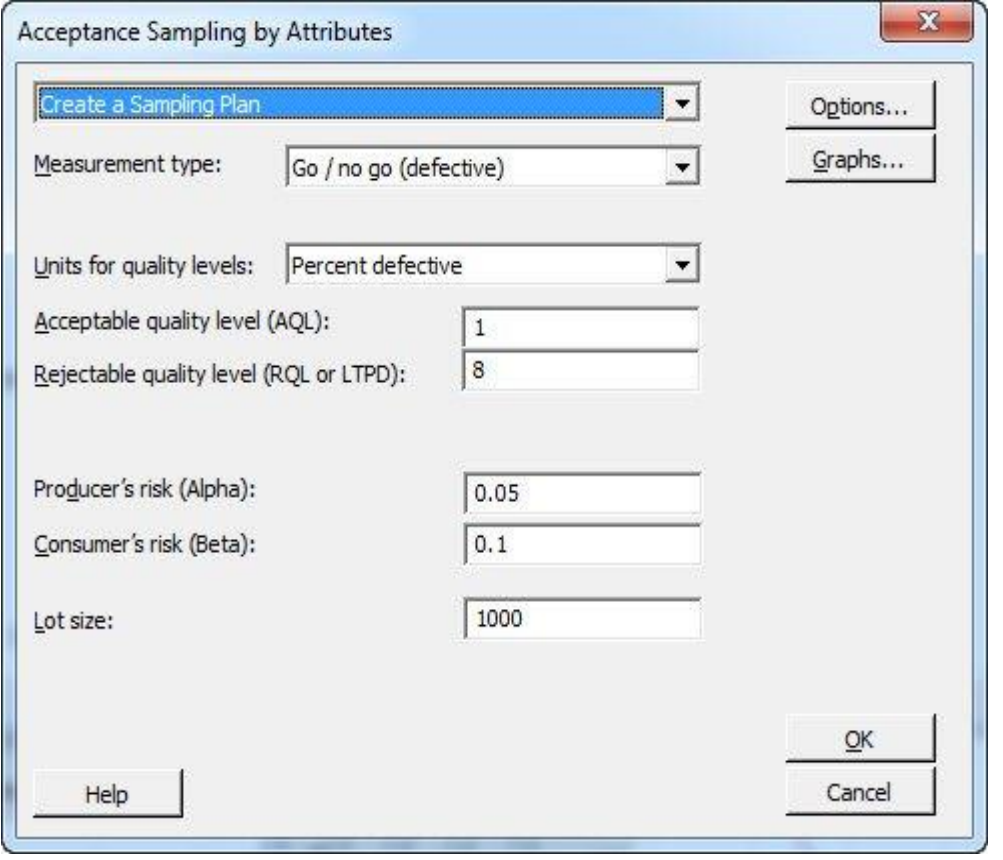

Generated Plan(s)

Sample Size 65 Acceptance Number 2

Accept lot if defective items in 65 sampled  $\leq$  2; Otherwise reject.

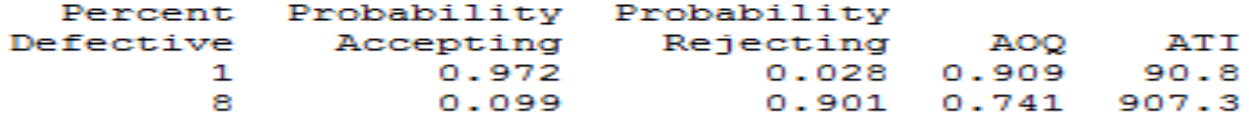

Average outgoing quality limit (AOQL) =  $1.968$  at 3.450 percent defective.

Lets do it with another example with  $AQL = 1.5$ Alpha=0.05 Beta=0.10 Lot size =2500 RQL=7.5% and also at 11.5% Use percent defective for units

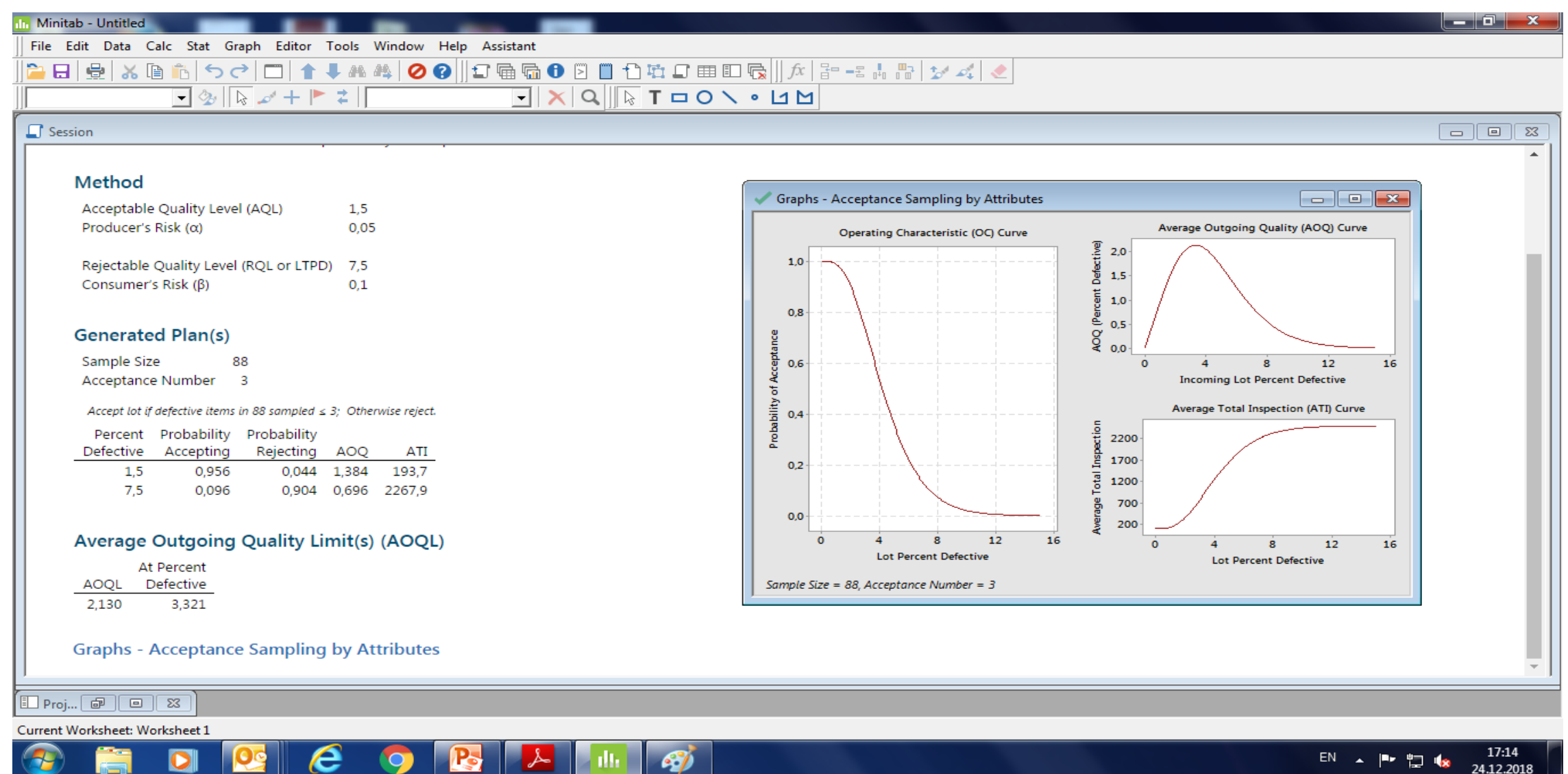

EN  $\triangle$   $\begin{bmatrix} 1 & 1 & 1 \\ 1 & 1 & 1 \end{bmatrix}$   $\begin{bmatrix} 1 & 1 & 1 \\ 2 & 1 & 1 \end{bmatrix}$  24.12.2018

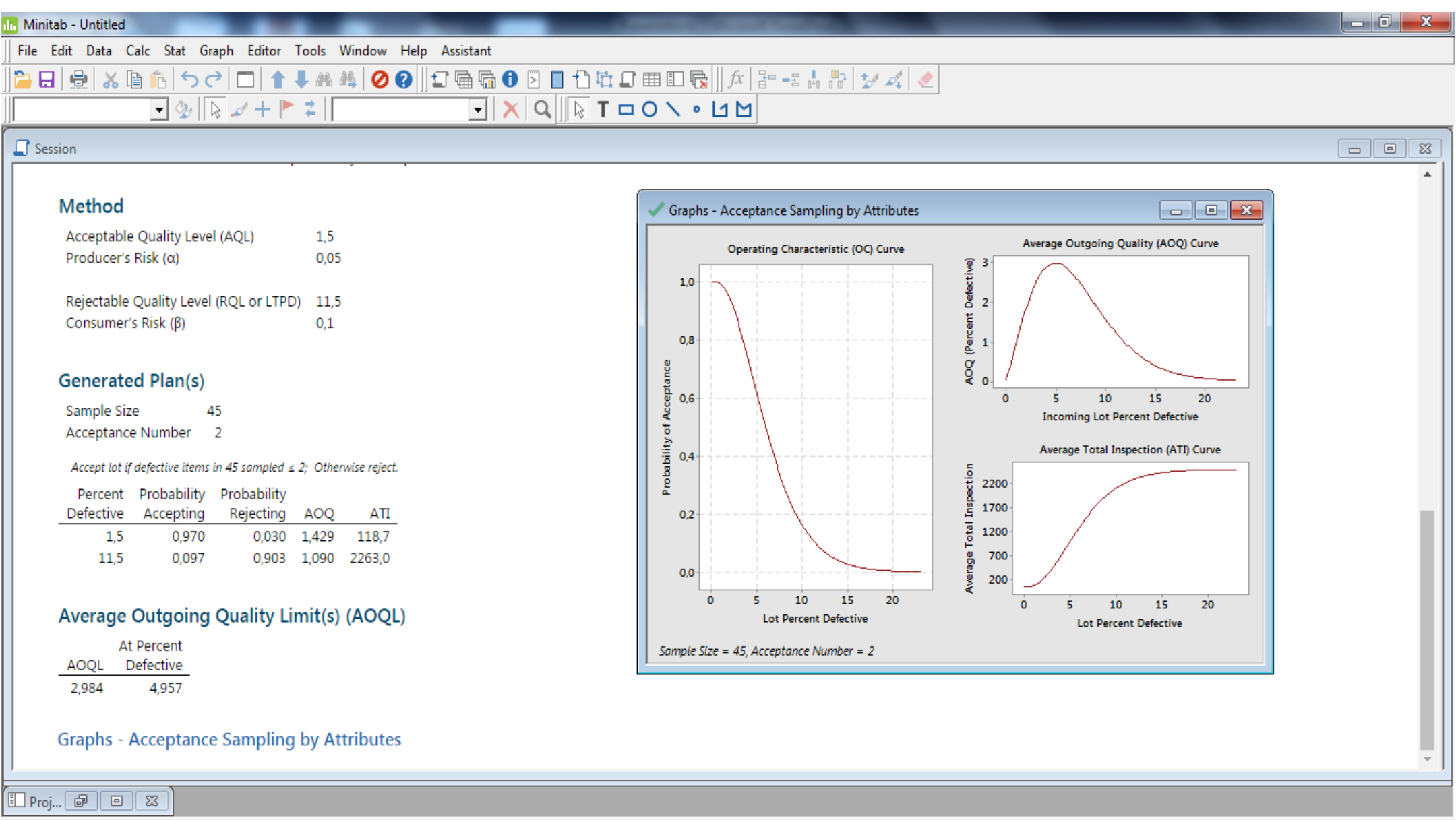

Current Worksheet: Worksheet 1 Ë

 $\Box$ 

 $\bigcirc$ 

EN A P  $\stackrel{\text{p}}{=}$   $\stackrel{\text{q}}{=}$   $\stackrel{\text{q}}{=}$   $\stackrel{\text{17:16}}{24.12.2018}$ 

# THANKS FOR YOUR ATTENTION

For further information :

[negar.lalehlou@cc.emu.edu.tr](mailto:negar.lalehlou@cc.emu.edu.tr)

[FATEMEH.ABBASI@cc.emu.edu.tr](mailto:FATEMEH.ABBASI@cc.emu.edu.tr)